## **Presented by**

**Great Plains QIN - South Dakota Partners** 

- Lori Hintz, RN
- Lori Murphy, RN/BSN
- Nancy McDonald, RN/BSN, CPHQ

*C. difficile* **Reporting and Reduction Initiative: NHSN First Steps for Nursing Homes 8/9/16**

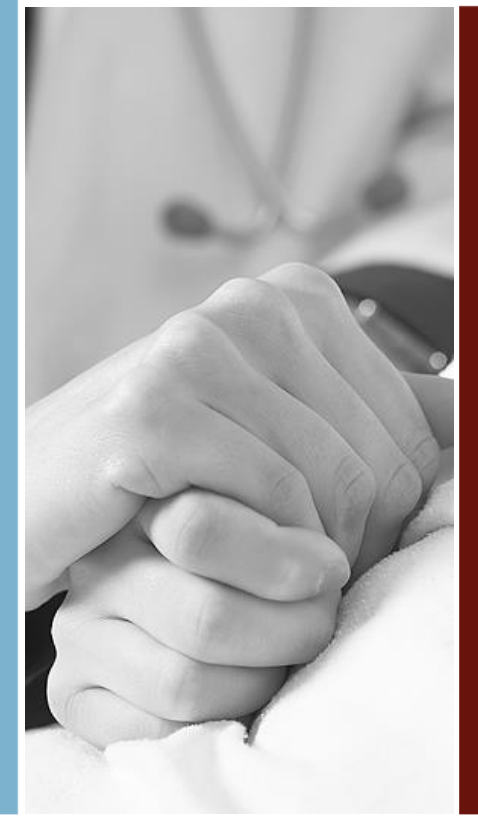

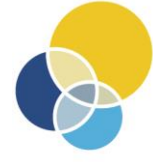

**Quality Improvement Organizations** 

Sharing Knowledge. Improving Health Care. **CENTERS FOR MEDICARE & MEDICAID SERVICES** 

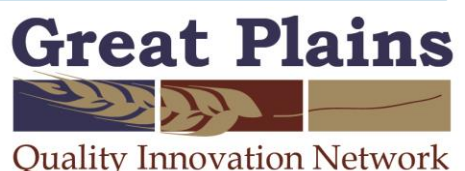

# *C. difficile Reporting and Reduction Project GOALS*

- Increase national CDI surveillance data to > 2300 NHs consistently reporting into CDC NHSN database
	- *Currently 235 NHs report NHSN*
- Determine state/national CDI baselines for NHs
- Once baselines determined  $\blacksquare$  identify reduction goals and implement interventions
- National and state CDI baselines will show reduction rates by December 2018
- NHs will receive education and tools on NHSN, CDI principles and management, antibiotic stewardship, and AHRQ's TeamSTEPPS LTC Communication Module

# *PROJECT TIMELINE May 2016 – December 2018*

- **May–Aug 2016: NH Recruitment**
- **By Sept 2016: NH completes enrollment in NHSN/SAMS**
- **Nov 2016:** NH submits October data in NHSN and every month thereafter
- **July 2017:** Baseline determined from 10 months of data submissions
- **Aug 2017–Dec 2018:** Set reduction goals and implement interventions
- **Dec 2018:** Post baseline measurement

**Education to be sprinkled throughout** *(NHSN training, CDI principles and management, antibiotic stewardship, and LTC TeamSTEPPS Communication Module)* 

Concentrating on NHSN training and data submission in 2016.

# *LEARNING OBJECTIVES*

- 1. Define the key personnel roles for a facility enrolled in **NHSN**
- 2. Describe the information needed to enroll a LTCF into NHSN
- 3. Explain the steps for submitting information during the NHSN enrollment process
- 4. Identify who should obtain his/her own individual access to NHSN
- 5. Describe the Secure Access Management Services (SAMS) registration process
- 6. Explain the steps for identity verification and gaining access to NHSN

# **What is National Health Safety Network (NHSN)?**

- CDC supported internet-based system designed for healthcare facility reporting of infections
- Data used by facilities for surveillance, benchmarking, and internal quality improvement
- Data used by CDC to establish national benchmarks and monitor success of efforts to prevent healthcare-associated infections (also called HAIs)

# **Why Track Infections in LTC?**

- To comply with infection surveillance regulations
- To identify the most common or most harmful infections impacting residents and staff
- To have a baseline to detect new or increasing infections (e.g., outbreaks)
- To have data to develop and evaluate infection prevention activities in the facility

# **NHSN Enrollment**

- Navigate to [www.cdc.gov/nhsn](http://www.cdc.gov/nhsn)
- Click on "New to NHSN, Enroll Facility Here"
- Click on LTC Facilities
	- Here you will see the five step enrollment process to follow
	- You will need to print two forms to fill out and send to the CDC

# **Locating the Enrollment Steps**

### File Edit View Favorites Tools Help

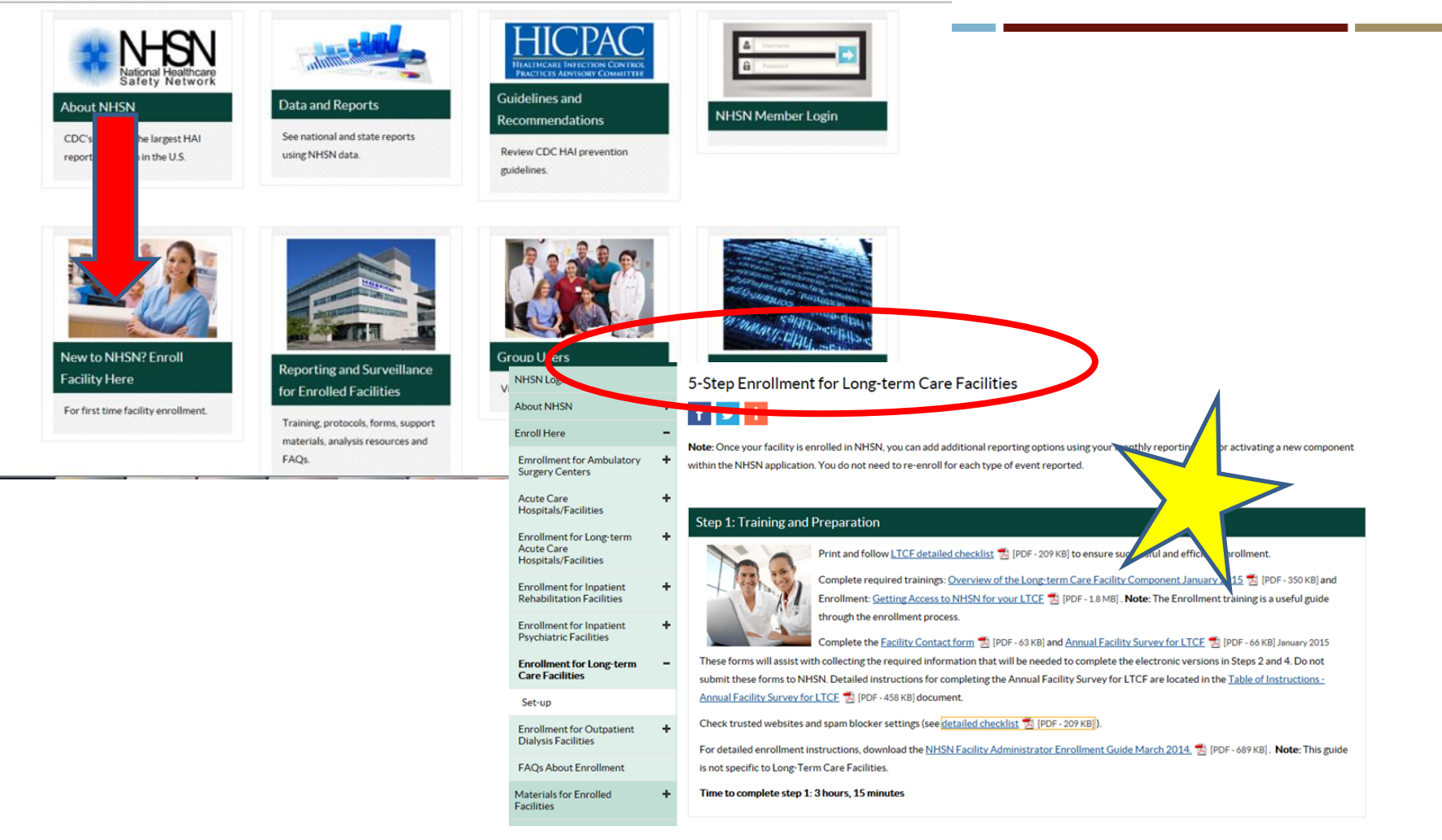

# **NHSN 5 Step Enrollment**

- **STEP 1:** Training and preparation
- **STEP 2:** Agree to NHSN rules of behavior and register facility
- **STEP 3a:** Register with SAMS
- **STEP 3b:**Complete and submit identity proofing verification
- **STEP 4:** Submit NHSN forms electronically
- **STEP 5:** Sign and send consent

# **STEP 1**

## **Training and Preparation**

- Two PowerPoints to read
- Recommend printing off detailed checklist
- Print Facility Contact and Annual Survey Form
- Enlist help of IT staff or coworker (buddy system)

## NHSN Facility Enrollment Checklist

**National Healthcare** For Long-Term Care Facilities (LTCF)

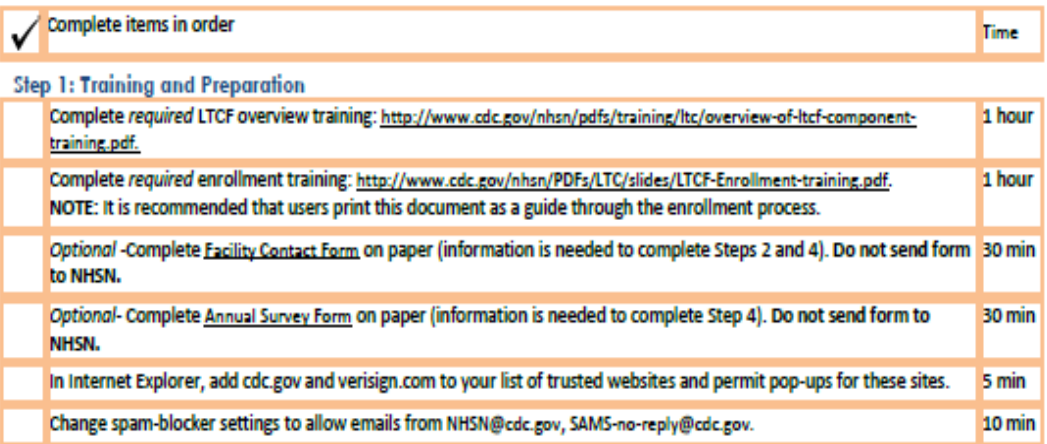

### Step 2: Register Facility with NHSN

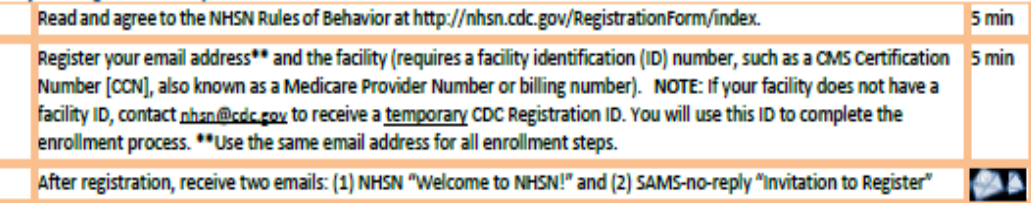

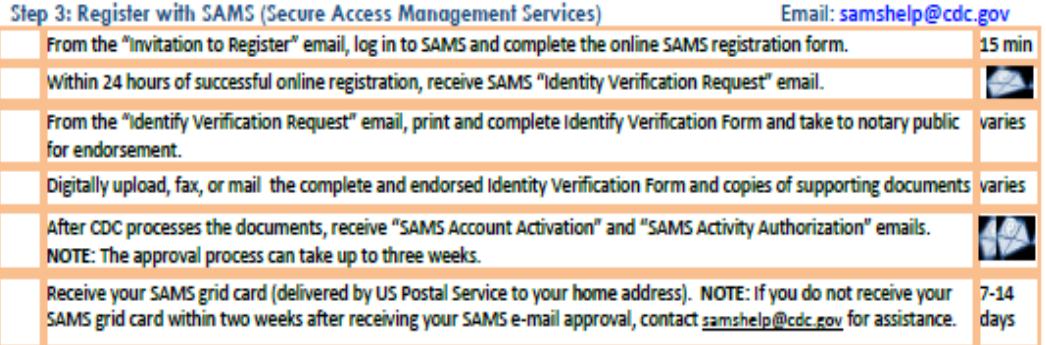

**Service State** 

 $\sim$   $\sim$ 

 $\overline{a}$ 

nhsn@cdc.gov

## **STEP 1 Required Training Materials and Guidance**

Training materials to familiarize yourself with:

- Two PowerPoint presentations on Overview of LTC Infections and Getting Access to NHSN for Your LTC.
- NHSN Facility Administration Enrollment Guidebook

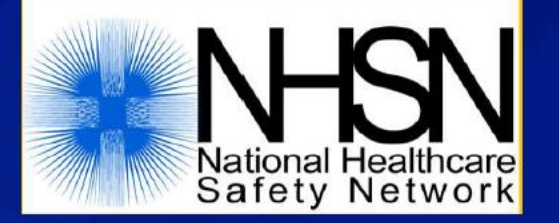

# **Overview: Tracking Infections in Long-term Care Facilities (LTCFs)**

## **STEP 1 Facility Contact Information Form**

- Collects info for NHSN use
- May need to collect info from others in your facility
- Select the LTC Facility Component
- Fill in NHSN Facility Administrator info
- You may designate a different point of contact on page 2
- You don't have to include additional people if the NHSN Facility Administrator will be the primary contact for your LTCF

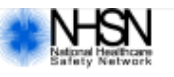

### **Facility Contact Information**

OMB No. 0920-0666 Exp. Date: 12-31-2015 www.cdc.gov/nhsn

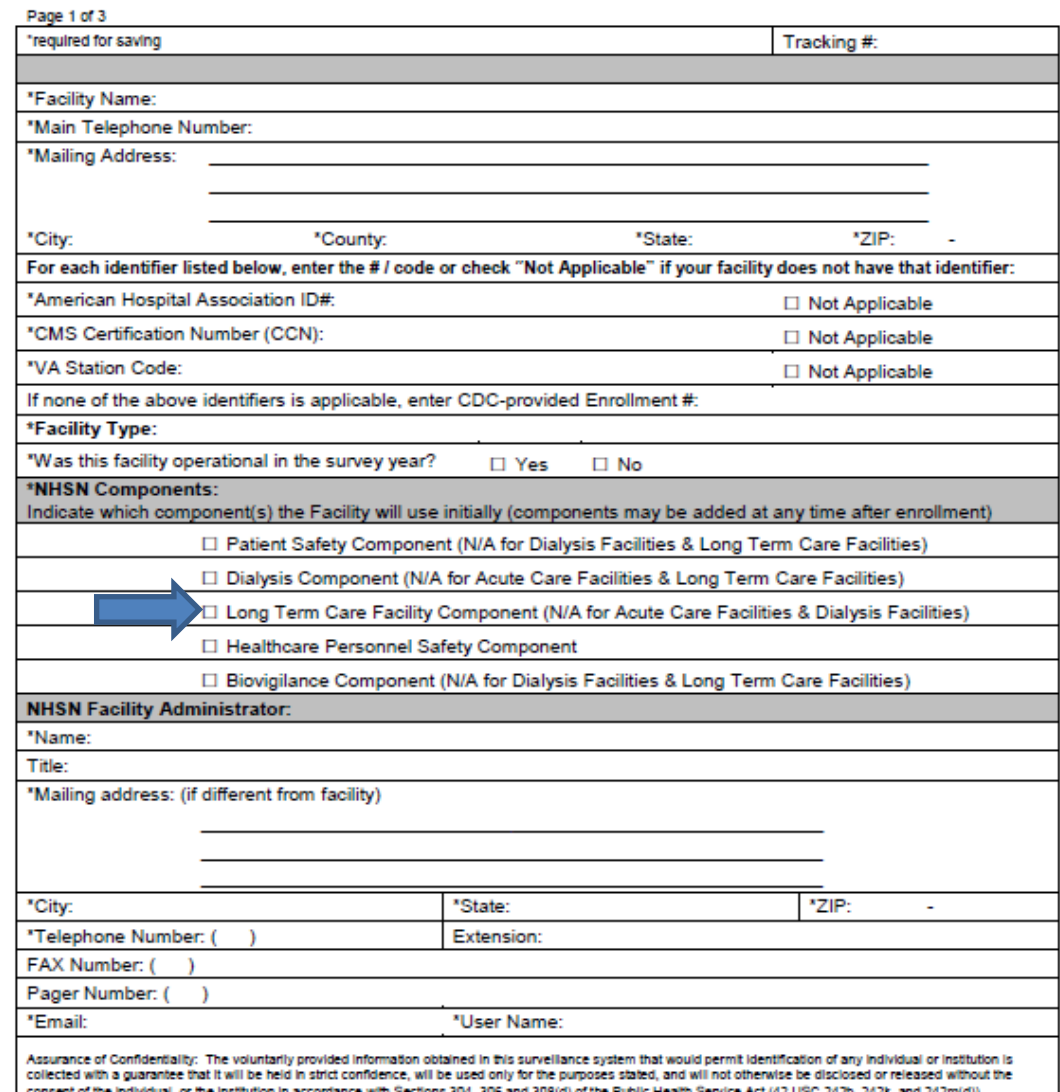

## **STEP 1 Annual Facility Survey Form**

- Survey collects info on facility and services provided
- May need to talk with others within your facility to answer some of these questions
- Confirm testing type with lab for accuracy
- Data submitted should reflect the experience from the previous calendar year
- Form gets updated annually, need to update accordingly, there will be notices to complete
- Additional guidance on filling out survey, review the table of instructions -- this is a hyperlink within the detailed checklist

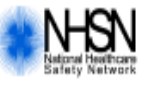

### Long Term Care Facility Component-Annual Facility Survey

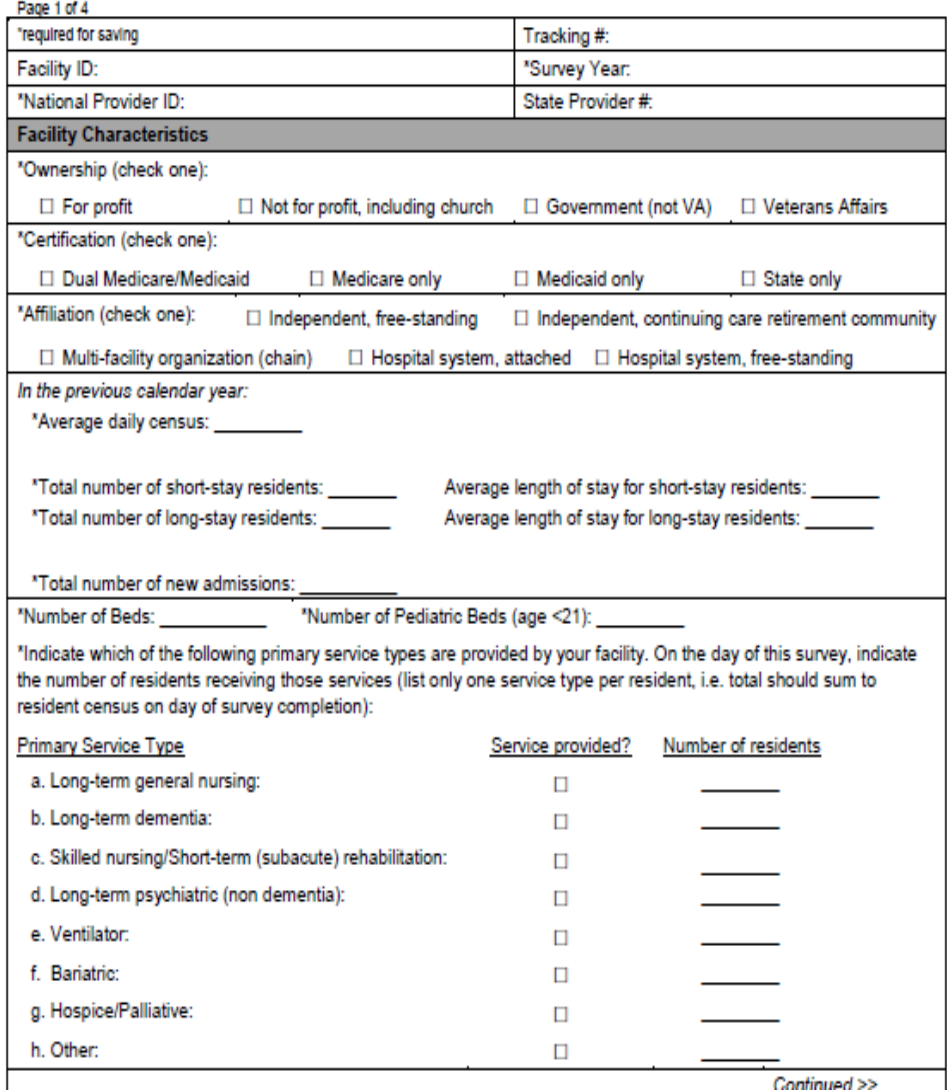

### **Prepare your computer to interact with NHSN**

- $\Box$  You may need to change your email and internet security settings to receive communications from NHSN during the enrollment process
- $\Box$  Change spam-blocker settings to allow all email from:
	- nhsn@cdc.gov; PHINTech@cdc.gov; and
	- SAMS-NO-REPLY@cdc.gov
- □ Add https://\*.cdc.gov and https://\*.verisign.com to trusted sites list and allow pop-ups
	- In Internet Explorer, open "Tools" menu, select "Internet Options"
	- Add trusted sites on the "Security" tab
	- Allow pop-ups on the "Privacy" tab
- **n** These changes may require assistance from your IT manager or department

## **Preparing Your Computer for NHSN**

Tips and Tricks for Smooth Sailing

# **STEP 2**

# **Agree to NHSN Rules of Behavior and Register Facility**

- Navigate to Step 2 on the CDC website
- <http://www.cdc.gov/nhsn>
- Click on Rules of Behavior

### Step 2: Agree to NHSN Rules of Behavior and Register Facility

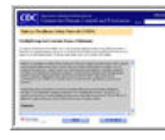

After electronically agreeing to the Rules of Behavior, you will be taken to a screen to register your facility. The facility registration information was previously collected on the Facility Contact form in Step 1.

Time to complete step 2: 10 minutes

After registration, you will receive two emails: 'Welcome to NHSN!' arrives from NHSN immediately and 'Invitation to Register' arrives from SAMS-no-reply within 24 hours.

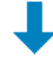

## **STEP 2 Agree to NHSN Rules of Behavior and Register Facility**

- After you click on the Rules of Behavior you will see this page
- You may print a copy if you would like for your files

• Click Agree

# **Agree to Rules of Behavior** (Step 1)

# **D** Read and Agree to the Rules of Behavior □ Go to http://nhsn.cdc.gov/RegistrationForm/index.jsp

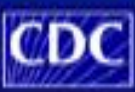

Department of Health and Human Services Centers for Disease Control and Prevention

National Healthcare Safety Network (NHSN)

### Facility/Group Administrator Rules of Behavior

In order to participate in the f#4SN , you must read and agree to abide by the following rules of behavior for safeguarding the system's excurity. Scroll through the document below and click on Agree or Do Not Agree button. To print a copy of the rules, click on the Print button.

NHSN, a surveillance system of the Centers for Disease Control and Prevention (CDC). participating healthcare facilities to enter data associated with healthcare safety, such as purgical site intections, antimicrobial use and resistance, bioodstream infections, dialysis incidents, and healthcare worker vaccinations, fil-t0ft provides analysis tools that generate reports uning the aggregated data (reports about intection rates, inational and local comparisons, etc). NH2N aiso provides links to best practices, guidelines, and lessons learned

NHISN crocesses and stores a variety of sensitive dota that are provided by healthcare facilities. This information requires protection from unauthorized pocess, drapiosum, or modification based on confidentiality, integrity, and availability requirements. These "fluins of Behador' apply to all users of the NHSN web-based computer ayatem

Purpose  $\rightarrow$ **Print Version Bo Not Agree Agree** IF IR FREES BIKE

## **STEP 2 Agree to NHSN Rules of Behavior and Register Facility**

- Facility Administrator completes
- **Imperative that the same email address is used throughout this process**
- Enter date you completed training
- REMEMBER TO CLICK SAVE

# **Register (Step 2)**

## **D** Facility Administrator completes this form:

- You must use the same email address for all enrollment steps
- Please ensure that you ٠ enter your email address correctly, as all subsequent emails will come to this address
- If your Facility Identifier does not validate, you can request a CDC Registration ID by emailing nhsn@cdc.gov

You are required to indicate the date you completed training. CLICK SAVE

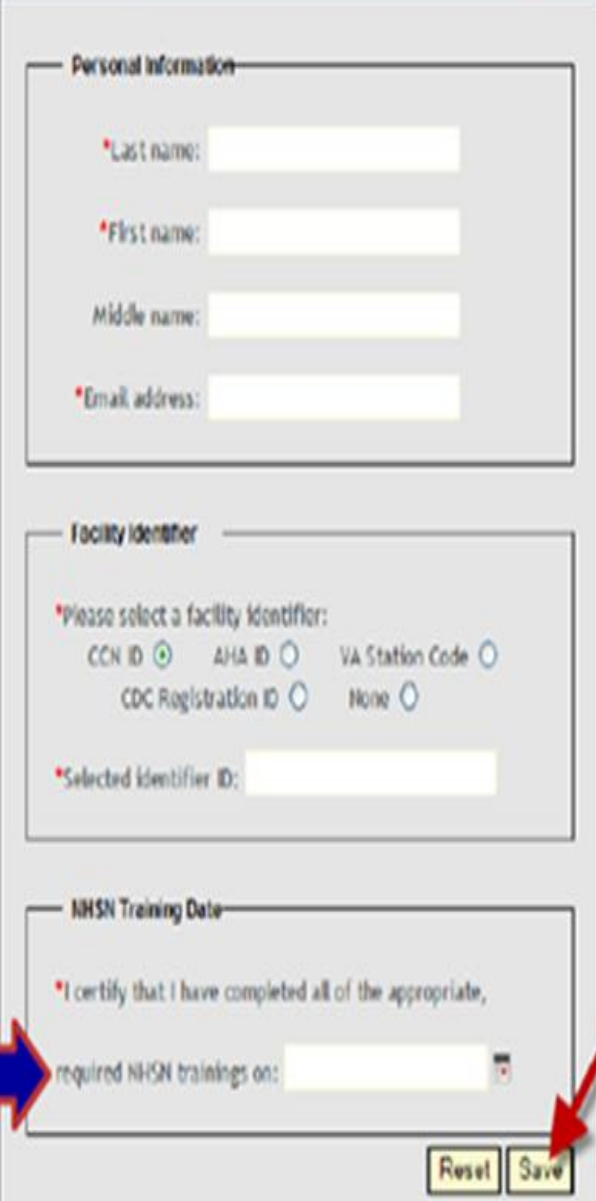

## **STEP 2 Agree to NHSN Rules of Behavior and Register Facility**

After your registration is completed you will soon receive two emails:

- WELCOME email from **NHSN**
- Invitation email to REGISTER with SAMS (Secure Access Management Service)
- PRINT THIS EMAIL OUT It has information you will need to register with SAMS
- **D** Following successful registration, you will immediately receive a welcome Thank you. to NHSN email
- o You will also receive an email invitation to register for SAMS access (step 3a) similar to the following
- $\Box$  Be sure to print this email out because it has information you need to register for **SAMS**

# **Step 2 - Register**

### Hello

You have been invited to register with the U.S. CDC's Secure Access Management Service (SAMS). Registration with SAMS will allow you to access selected CDC Extranet applications specifically designed and implemented for the Public Health community. A registration account has already been created for you. A link to this account and a temporary password word are provided below. This invitation is valid for 30 days.

Should you have questions with the SAMS registration process, please contact our Help Desk for assistance.

The SAMS Team

SAMS basic registration process includes the following steps:

- 1. Online Registration Follow the link below and use the included tennorary password to log into SAMS' user registration pages. During registration, you will be asked to supply some basic information about vourself. This information will help CDC Program Administrators provide vou with the application access most appropriate for your role in Public Health. You will also choose your personal SAMS password to help keep your account private and secure
- 2. Identity Verification Once you complete your online registration, you will receive an email with instructions for completing Identity Verification. In order to provide individuals with access to non-public information. U.S. law requires that the identity of potential users is first verified - this step is critical in helping to protect people's private data and in helping to prevent information misuse. Please be assured that CDC and its Programs have made every effort to keep this necessary process as simple and non-intrusive as possible. Also be assured that your registration materials will only be used to help determine your suitability for information access and that these materials will not be shared outside of CDC programs.
- 3. Access Approval Once your Identity Verification is complete. CDC Program Administrators will determine the access level most appropriate for your role and will activate your SAMS account. SAMS will send you an account activation email with a link to the SAMS portal page where you can begin using your extranet applications.

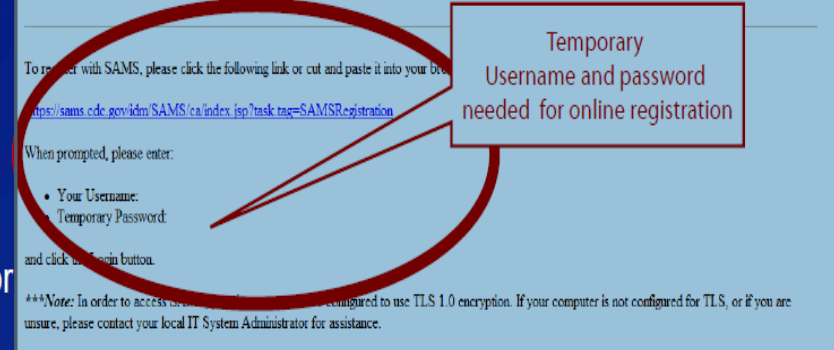

# **STEP 3a Register with SAMS**

### Step 3a: Register with SAMS

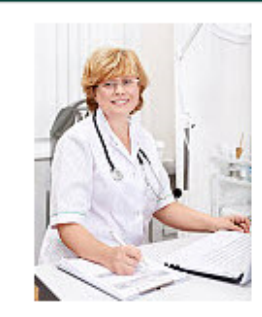

From the 'Invitation to Register' email, log in to SAMS with your username (i.e., email address) and temporary password provided. Accept the SAMS Rules of Behavior and complete the online SAMS registration form.

Getting Secure Access to NHSN for LTCF Users [8] [PDF - 1 MB] October 2014

Time to complete step 3a: 15 minutes

Within 24 hours of successful online registration, receive SAMS 'Identity Verification Request' email.

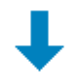

# Who needs to go through the SAMS<br>registration process to get access to NHSN?

The person enrolling a facility into NHSN for the first time **□** will go through the SAMS registration process

• Once a facility has been enrolled, the NHSN Facility Administrator can add additional users to help enter the data for their facility

□ Any person planning to help with NHSN data submission or analysis will also need to go through the SAMS registration process

## **STEP 3a Register with SAMS**

- Follow the instructions on the "Invitation to Register" email
- Use the temporary Username and Password that was sent

# **Step 3a - SAMS Registration**

The Invitation to Register email contains your Username and Password for SAMS registration

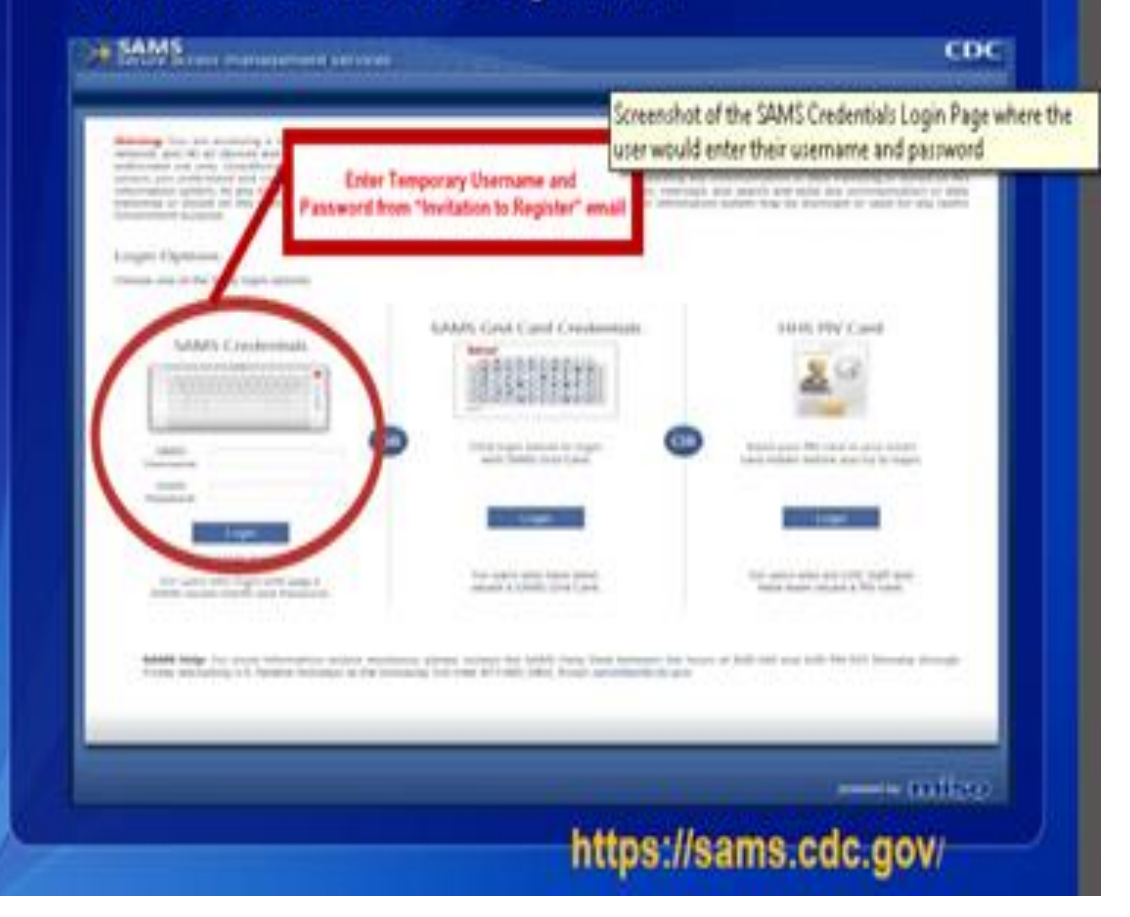

## **STEP 3a Register with SAMS**

- Also known as getting **"Samified"**
- Follow the steps in the "Getting Secure Access to NHSN for LTCF Users" PDF in Step 3a; it may help to print this out
- Step by step instructions with visuals
- There is "Identity Proofing" in this process and it will ask that you submit certain identity documents; you may need to retrieve these from home
- They will ask for your *HOME* address —this is part of the proofing
- You will need a notary

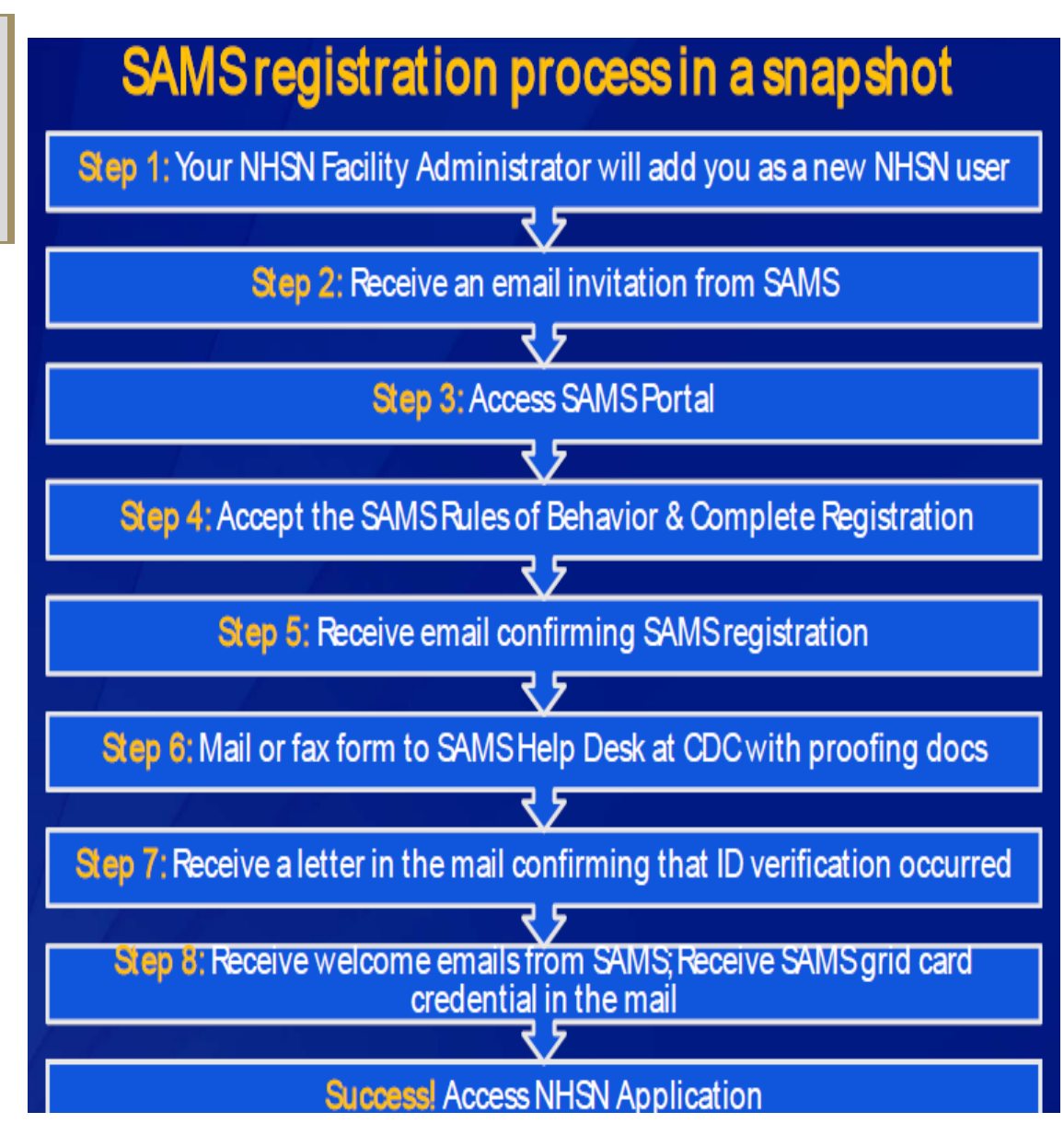

# **STEP 3b**

# **Complete & Submit Identity Proofing Verification**

### Step 3b: Complete and Submit Identify Proofing Verification

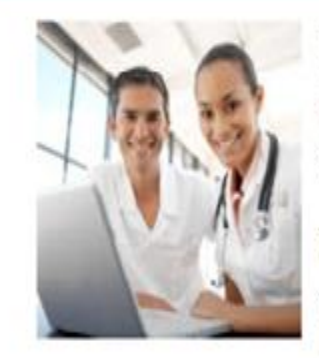

From the 'Identify Verification Request' email, print the Identity Verification Form, complete it, and take it to a notary public for endorsement. Digitally upload, fax, or mail the completed form and supporting documentation to the CDC. You will receive 'SAMS Account Activation' and 'SAMS Activity Authorization' emails when your access is approved.

To access SAMS, you must receive your SAMS grid card, which will be delivered to your home address via U.S. mail within two weeks after you receive your SAMS approval email. Note: If you do not receive your SAMS grid card within two weeks, contact samshelp@cdc.gov for assistance.

Time to complete step 3b. 35 minutes

# **STEP 3b**

# **Complete & Submit Identity Proofing Verification**

 $\Box$  When sending the identity verification form to CDC, two forms of ID must be presented; one unexpired document from List A and one additional unexpired document from List B

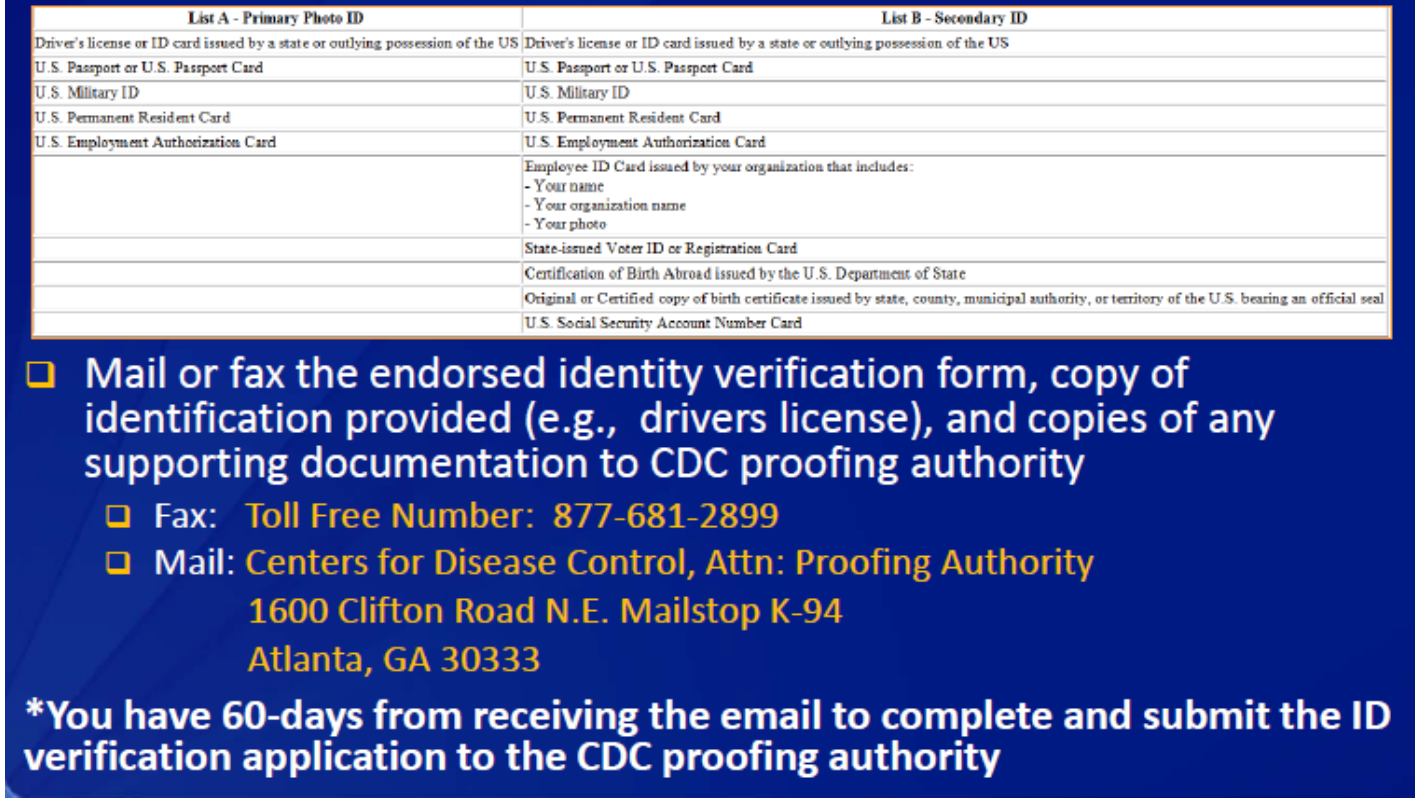

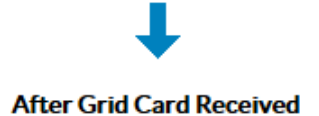

### Step 4: Submit NHSN Forms Electronically

Log in to SAMS using your password and SAMS grid card and select 'NHSN Enrollment.' Submit required NSHN forms, including facility contact information.

Time to complete step 4: 32 minutes

- Once you have successfully registered with SAMS and provided identify verification documentation, you will receive an email indicating your registration is approved
- In order to access NHSN, you must first log into SAMS using your newly obtained Grid Card and your Username and Password

### **The SAMS website:**

**https://sams.cdc.gov**/

# Use your SAMS grid card credentials to access the NHSN application

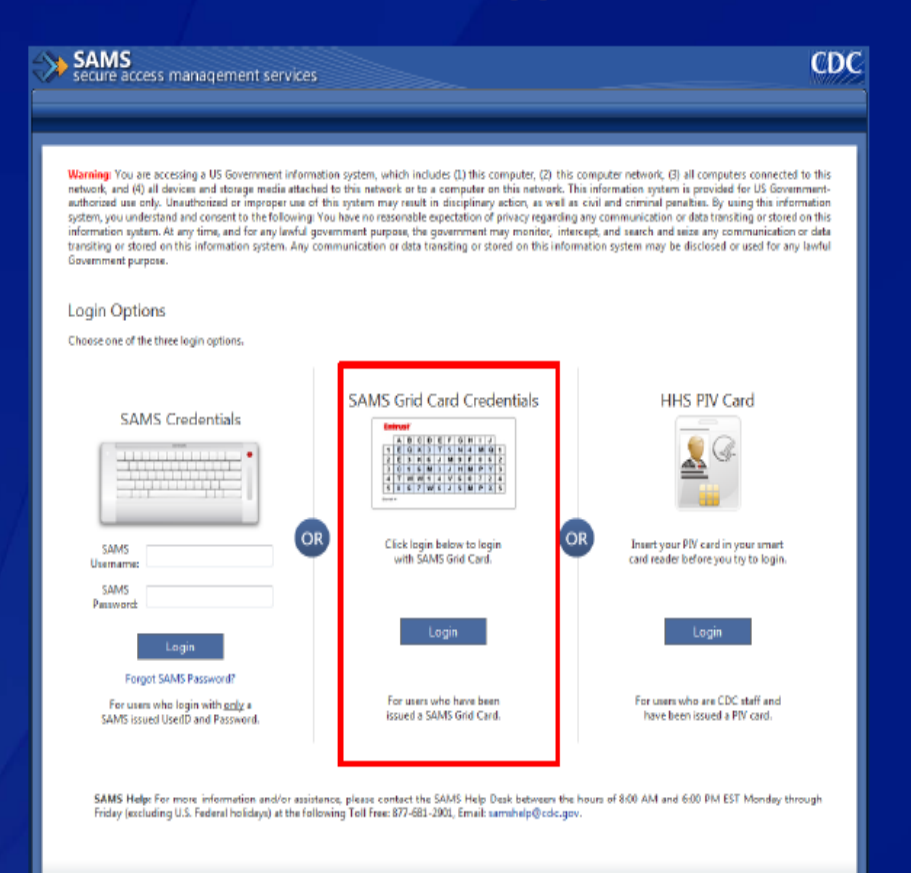

- Once you have successfully signed in through SAMS, you will see a screen similar to this
- Click on the "NHSN Enrollment" hyperlink

# Step 4b - Select "NHSN Enrollment" to submit your facility's contact and survey information

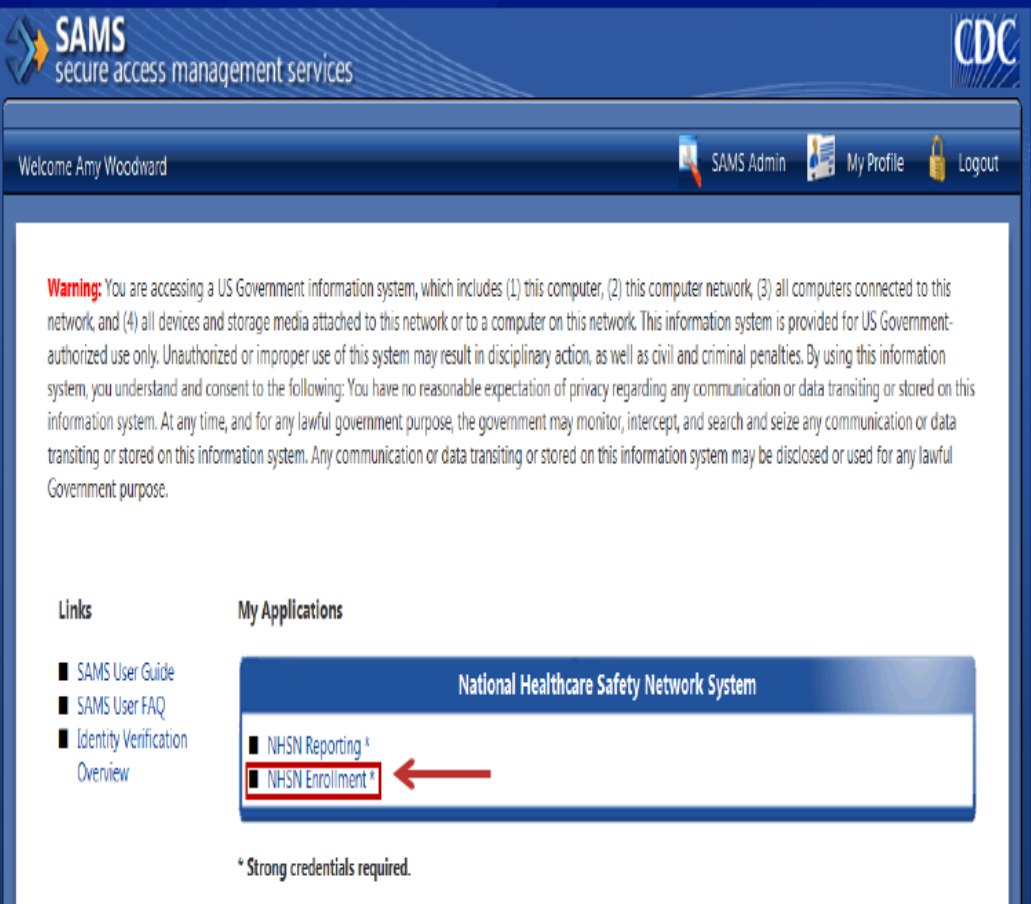

- If you already printed out your forms from Step 1, here is where you will need them
- In the event you haven't printed them, you may click on the hyperlink here and print them; you will want the forms completed prior to entering them into NHSN
- After you have the required enrollment forms completed, click on "ENROLL A FACILITY"

**IMPORTANT: You must complete all the data submission about your facility in one session!** 

**You cannot save work in progress, so be prepared before you start the enrollment process by having all documents completed** 

![](_page_27_Picture_79.jpeg)

- $\Box$  Fields with a red asterisk MUST be completed to save your work
- **Q** Facilities which are CMS-certified should have a certification number (CCN)
- lif your facility does not have a **CCN** contact the **NHSN help desk** nhsn@cdc.gov

![](_page_28_Picture_56.jpeg)

**n** Facilities within the Department of Veterans Affairs (VA) Healthcare System, may have a VA station code instead of a CCN

- Once required forms are submitted, confirmation message displays
- Facility Administrator will immediately receive an NHSN email with a link to your consent form
- If you do not receive this email, contact the NHSN Helpdesk [nhsn@cdc.gov](mailto:nhsn@cdc.gov)
- Once information is saved, a green checkmark displays next to it
	- Can print a completed survey for your records
- Once all required information is entered and saved, click 'Submit'
	- If you print your survey, don't forget to press submit!

![](_page_29_Picture_75.jpeg)

# **STEP 5 Sign and Send Consent**

Immediately after submitting forms, receive NHSN email,

subject "NHSN facility enrollment submitted."

### Step 5: Sign and Send Consent

![](_page_30_Picture_5.jpeg)

Using the above NHSN email, open, print, and sign the consent form. Ensure two signatures are on the form and fax to CDC.

Tip: To open the consent form, you may need to log in to SAMS using your grid card and password, and then copy and paste the

link into that browser window.

Time to complete step 5: 10 minutes

Within 3 business days, receive NHSN email, subject 'NHSN enrollment approved.'

![](_page_30_Picture_11.jpeg)

Congratulations, enrollment is complete!

## **STEP 5 Sign and Send Consent**

- NHSN email with subject line "NHSN Facility enrollment submitted" links to your consent form
- Consent forms are facility specific, you must print the consent form provided in the email link
- You have 30 days to open the link and print form
- **Must be signed by Facility NHSN contact person (NHSN Facility Administrator) and Nursing Home Administrator/person with highest leadership**
- Once printed, CDC must receive it within 60 days

![](_page_31_Picture_80.jpeg)

## **STEP 5 Sign and Send Consent**

- 2-3 business days after NHSN receives signed consent form, NHSN will activate your facility
- The NHSN Facility Administrator will receive email notification of facility activation from NHSN

From: NHSN (CDC) Sent: Wednesday, March 17, 2010 4:02 PM To: Subject: NHSN enrollment approved

To: NHSN Facility Administrator From: NHSN Date: 03/17/2010 Subject: NHSN enrollment approved

Your facility or group has been approved as a new member of NHSN. Welcome!

Facility Name: Alicia's Test Facility Facility ID #: 00000

As the Facility Administrator, you will now need to access the NHSN application through SAMS by selecting the NHSN Reporting activity. Once in the NHSN application, your first task should be to add those individuals who need to use the application ("users").

Once you add a user, that person will receive an email prompting her/him to register with SAMS.

If you have any questions about NHSN, please contact us at nhsn@cdc.gov or http://www.cdc.gov/nhsn.

# **QUESTIONS?**

### Where can I find more information about **Enrollment?**

### National Healthcare Safety Network (NHSN)

![](_page_33_Picture_3.jpeg)

- $\Box$  To email questions to the **NHSN Helpdesk:** nhsn@cdc.gov
- $\Box$  For general enrollment **resources** http://www.cdc.gov/nhsn/enrollment
- **D** LTCF specific enrollment and reporting resources http://www.cdc.gov/nhsn/LTC

• Questions may also be directed to your state NHSN Leads listed on the following slides

# **KANSAS Contact Information**

Brenda Groves, LPN NH Quality Project Manager [brenda.groves@area-a.hcqis.org](mailto:Brenda.groves@area-a.hcqis.org) 2947 SW Wanamaker Drive Topeka, KS 66614 P: 785.271.4150

Johnathan Reeves, BA [johnathan.reeves@area-a.hcqis.org](mailto:Brenda.groves@area-a.hcqis.org) 2947 SW Wanamaker Drive Topeka, KS 66614 P: 785.271.4167

Tisha Carlson, AA [tisha.carlson@area-a.hcqis.org](mailto:tisha.carlson@area-a.hcqis.org) 2947 SW Wanamaker Drive Topeka, KS 66614 P: 785.271.4135

Brenda Davis, RN, BSN, CIC \*\*\*NHSN NH Lead Contact\*\*\* [brenda.davis@area-a.hcqis.org](mailto:Brenda.groves@area-a.hcqis.org) 2947 SW Wanamaker Drive Topeka, KS 66614 P: 785.271.4168

Nadyne Hagmeier, RN \*\*\*NHSN NH Lead Contact\*\*\* [nadyne.hagmeier@area-a.hcqis.org](mailto:Brenda.groves@area-a.hcqis.org) 2947 SW Wanamaker Drive Topeka, KS 66614 P: 785.271.4174

# **NEBRASKA Contact Information**

Tammy Baumann RN, LSSGB \*\*\*NHSN NH Lead Contact\*\*\* [tammy.baumann@area-a.hcqis.org](mailto:tammy.baumann@area-a.hcqis.org) 1200 Libra Drive Suite 102 Lincoln, NE P: 402.476.1399, Ext. 523

Krystal Hays RN, MSN, RAC-CT [krystal.hays@area-a.hcqis.org](mailto:krystal.hays@area-a.hcqis.org) 1200 Libra Drive Suite 102 Lincoln, NE P: 402.476.1399, Ext. 522

Peg Gilbert, RN, MS, CIC, FAPIC [peg.gilbert@area-a.hcqis.org](mailto:tammy.baumann@area-a.hcqis.org) 1200 Libra Drive Suite 102 Lincoln, NE P: 402.802.7997

Paula Sitzman, RN, BSN [paula.sitzman@area-a.hcqis.org](mailto:tammy.baumann@area-a.hcqis.org) 1200 Libra Drive Suite 102 Lincoln, NE P: 402.476.1399, Ext. 512

# **NORTH DAKOTA Contact Information**

Michelle Lauckner, RN, BA, RAC-CT CDI Project Lead [michelle.lauckner@area-a.hcqis.org](mailto:tammy.baumann@area-a.hcqis.org)

3520 North Broadway Minot, ND 58703 P: 701.852.4231, Ext. 719

Nathan Brintnell, IT \*\*\*NHSN Lead Contact\*\*\* [nathan.brintnell@area-a.hcqis.org](mailto:Nathan.brintnell@area-a.hcqis.org) 3520 North Broadway Minot, ND 58703 P: 701.852.4231, Ext. 729

Jean Roland, RN, BSN, CPHQ [jean.roland@area-a.hcqis.org](mailto:jean.roland@area-a.hcqis.org) 3520 North Broadway Minot, ND 58703 P: 701.852.4231, Ext. 735

# **SOUTH DAKOTA Contact Information**

Lori Hintz, RN CDI Project Lead [lori.hintz@area-a.hcqis.org](mailto:Lori.hintz@area-a.hcqis.org) 2600 West 49<sup>th</sup> Street, Suite 300 Sioux Falls, SD 57105 P: 605.354.3187

Lori Murphy, RN/BSN \*\*\*NHSN Lead Contact\*\*\* [lori.murphy@area-a.hcqis.org](mailto:Lori.murphy@area-a.hcqis.org) 2600 West 49th Street, Suite 300 Sioux Falls, SD 57105 P: 605.350.2538

Nancy McDonald, RN/BSN, CPHQ [nancy.mcdonald@area-a.hcqis.org](mailto:nancy.mcdonald@area-a.hcqis.org) 2600 West 49<sup>th</sup> Street, Suite 300 Sioux Falls, SD 57105 P: 605.234.4144

This material was prepared by the Great Plains Quality Innovation Network, the Medicare Quality Improvement Organization for Kansas, Nebraska, North Dakota and South Dakota, under contract with the Centers for Medicare & Medicaid Services (CMS), an agency of the U.S. Department of Health and Human Services. The contents presented do not necessarily reflect CMS policy. 11S0W-GPQIN-SD-C2-156/0816